## DOWNLOADING Files to Home from Moodle using FIRE FOX

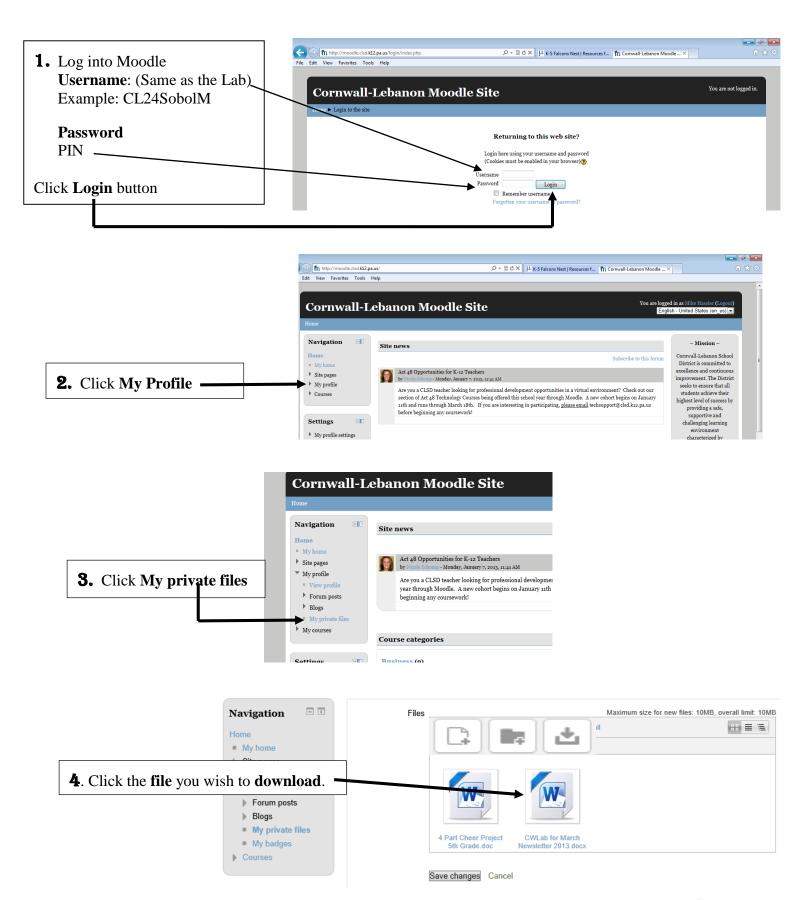

## DOWNLOADING Files to Home from Moodle using FIRE FOX

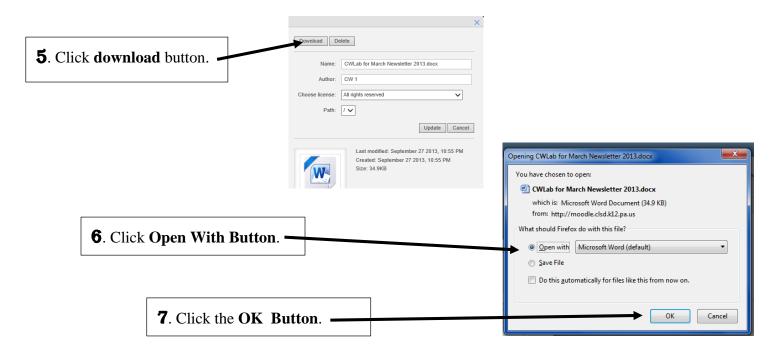

**NOTE:** When **opening** Microsoft **Office** files **from Moodle**, you **may receive** the message below. To **add** to or **edit** the **file** from Moodle, you must **click** on the "**Enable Editing**" button on the yellow bar below.

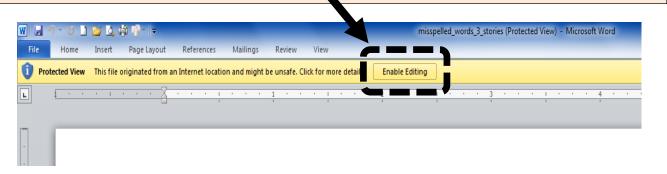

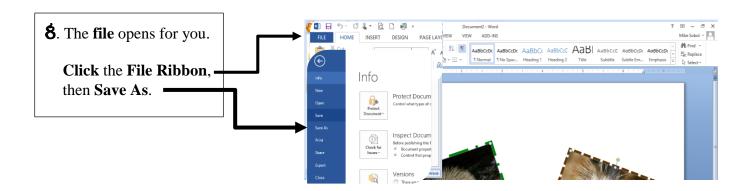

## DOWNLOADING Files to Home from Moodle using FIRE FOX

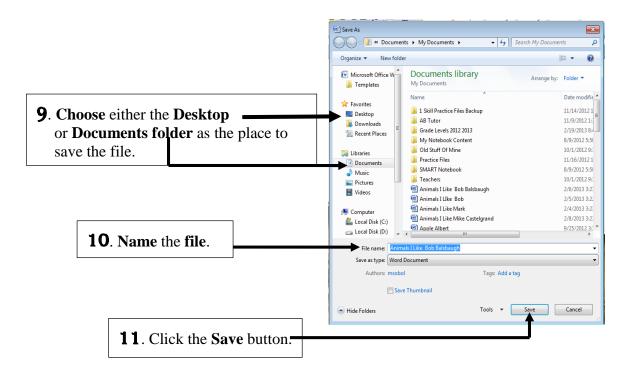

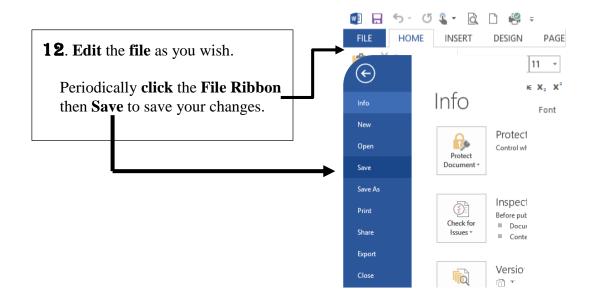

Congratulations!
You successfully DOWNLOADED a file
from Moodle!